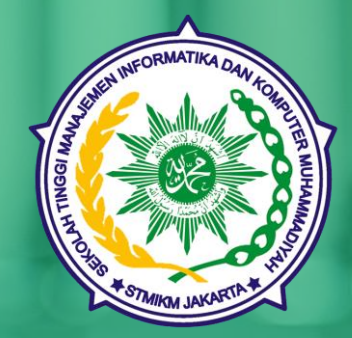

### Manual Guide **User Dosen**

# **Learning** Management System

STMIK Muhammadiyah Jakarta

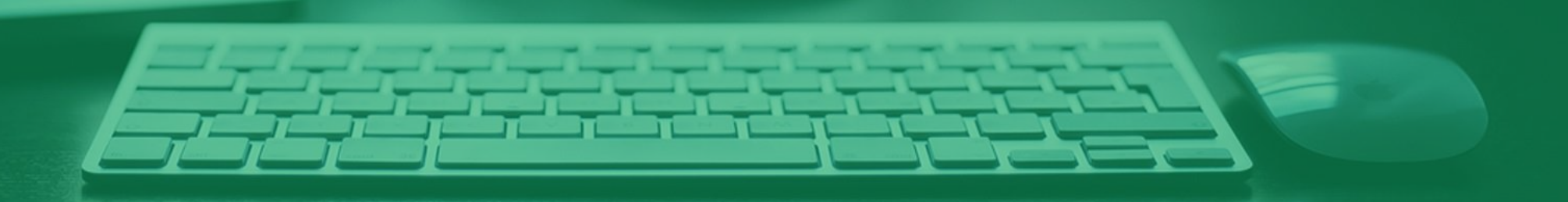

Untuk DOSEN

— Matakuliah 3 SKS – Minimal 16 Pertemuan (sudah termasuk UTS dan UAS)  $\rightarrow$  tidak termasuk Tugas/Quiz — Matakuliah 2 SKS - Minimal 14 Pertemuan (sudah termasuk UTS dan UAS)  $\rightarrow$  tidak termasuk Tugas/Quiz

### **Persiapan**:

- RPS (Rencana Pembelajaran Semester)
- Deskripsi Matakuliah
- Spesifikasi Pembelajaran (Contoh: Buku Penerbit, Karangan..)
- Materi Pembelajaran
	- File Materi Pembelajaran format PDF, Ms. Word dan Ms. Powerpoint
	- Ukuran (size) maksimal 2 MB
- Persentase penilaian: Absensi, Tugas/Quiz, UTS dan UAS

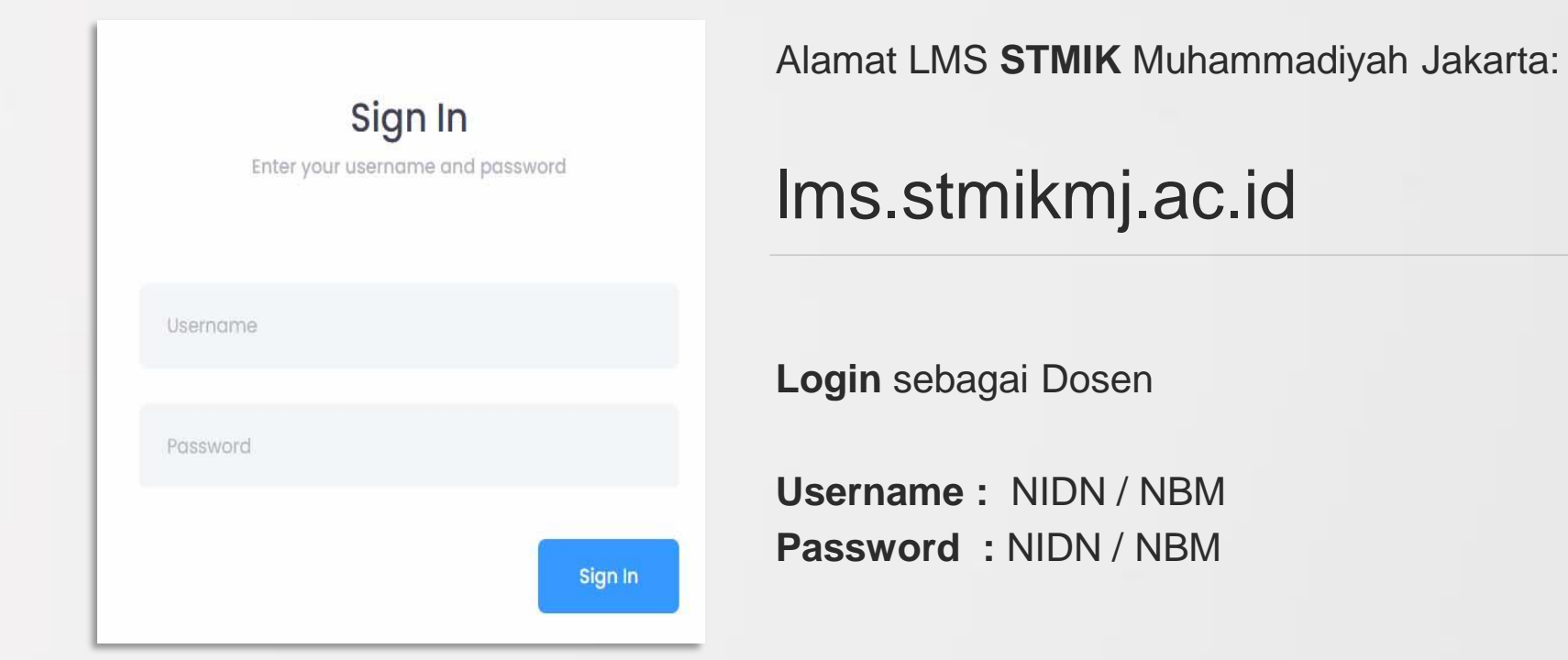

\*) Apabila Dosen tidak bisa login, segera hubungi Bagian Ketua Prodi atau Akademik

 $\text{-}$  Pilih menu  $\rightarrow$  Course

**1**

- Pilih matakuliah yang diampu pada semester yang berjalan
- Klik tombol **Edit** untuk menambahkan materi pembelajaran

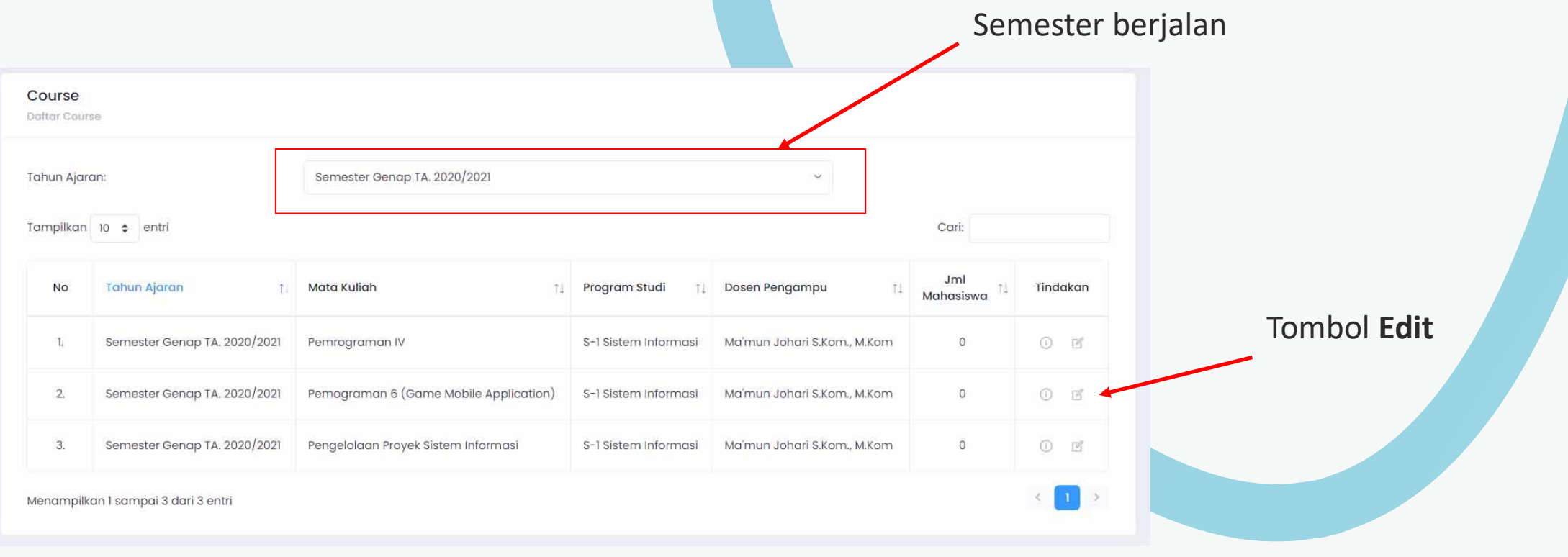

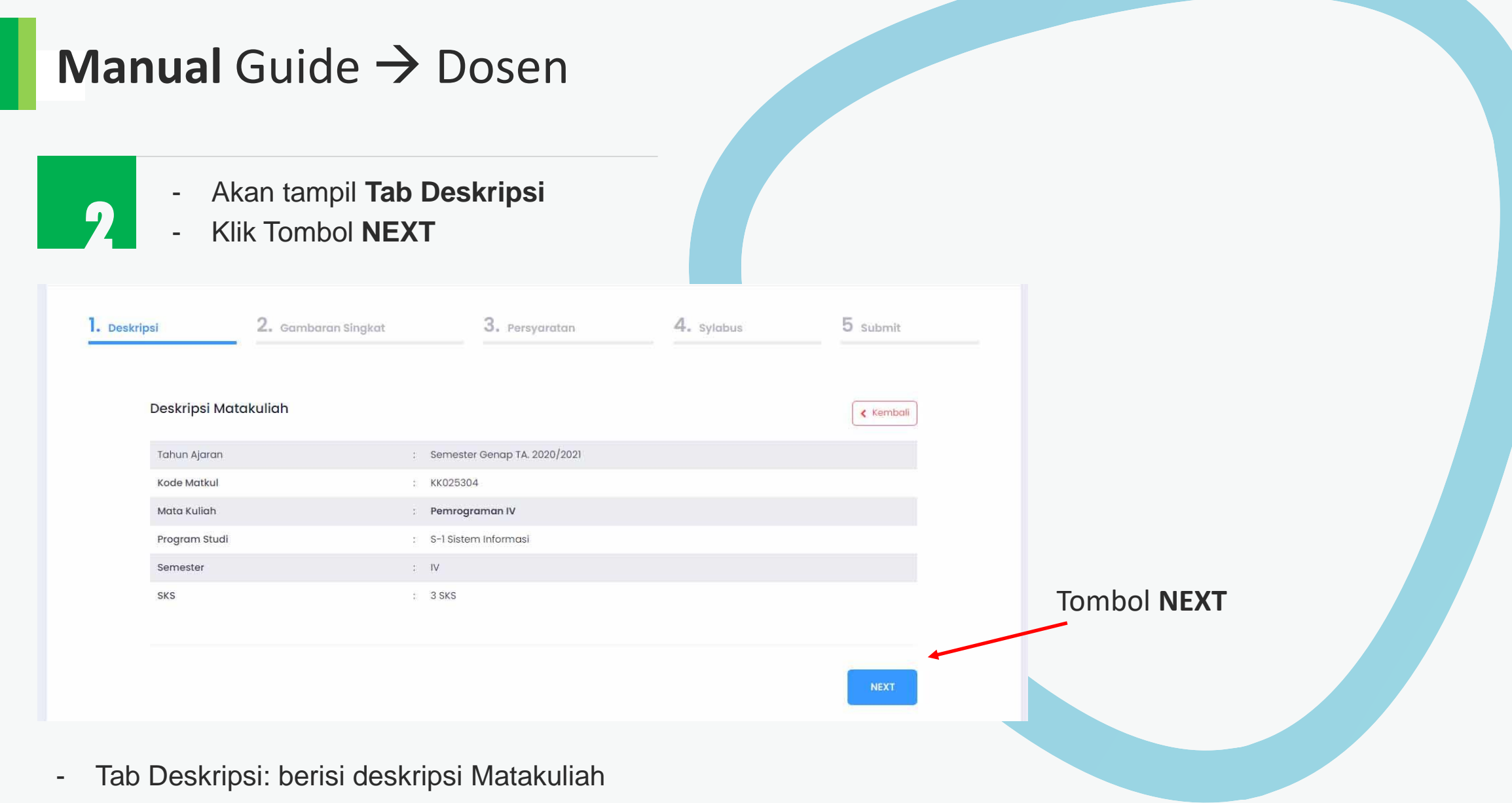

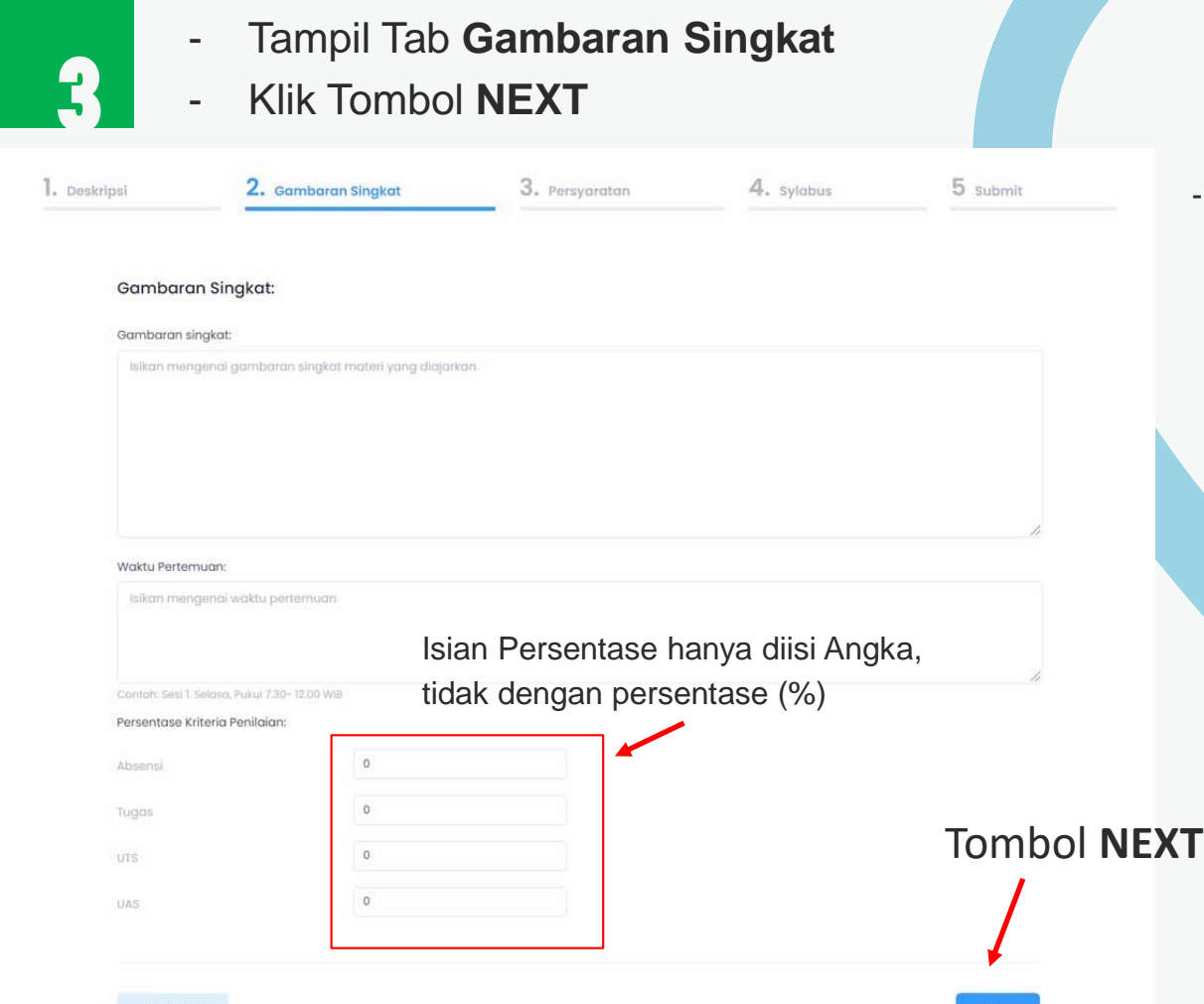

### Tab Gambaran Singkat

- Isian gambaran singkat
- Isian Waktu Pertemuan
- Isian Persentase Kriteria Penilaian

#### - **Contoh isian:**

Gambaran singkat dapat diisi tentang gambaran matakuliah disertai output pembelajaran

#### **Waktu Pertemuan:**

Pertemuan tata muka (Zoom Meeting) dilakukan setiap hari Rabu. Kelas Reguler Pagi Pukul: 10.00 WIB, Kelas Reguler Malam Pukul: 19.30 WIB. UNtuk kelas Shift menyesuaikan Jadwal Kelas Reguler Pagi dan Malam.

#### **Persentase Penilaian:**

**Contoh:**

**Absensi** : 10, **Tugas**: 25, **UTS**: 30, **UAS**: 35 Total persentase penilaian harus 100%

**6**

**PREVIOUS** 

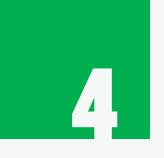

**7**

- Tampil Tab **Persyaratan yang dibutuhkan**
- Klik Tombol **NEXT**
- Isian Tab Persyaratan yang dibutuhkan:
- Persyaratan: misalkan diisikan mengenai syarat Buku pegangan, Spesifikasi Komputer, atau Tools/aplikasi yang dibutuhkan

- Upload file RPS (Rencana Pembelajaran Semester)

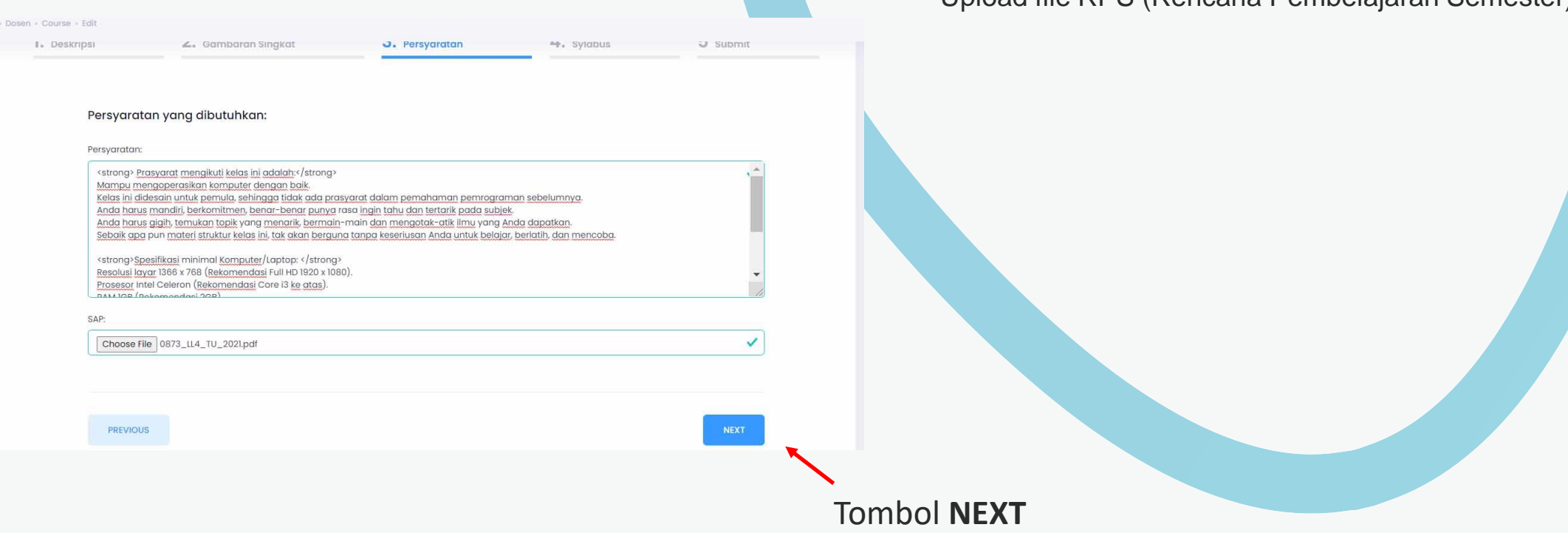

- Tampil Tab **Syllabus**
- Klik Tombol **NEXT**

**5**

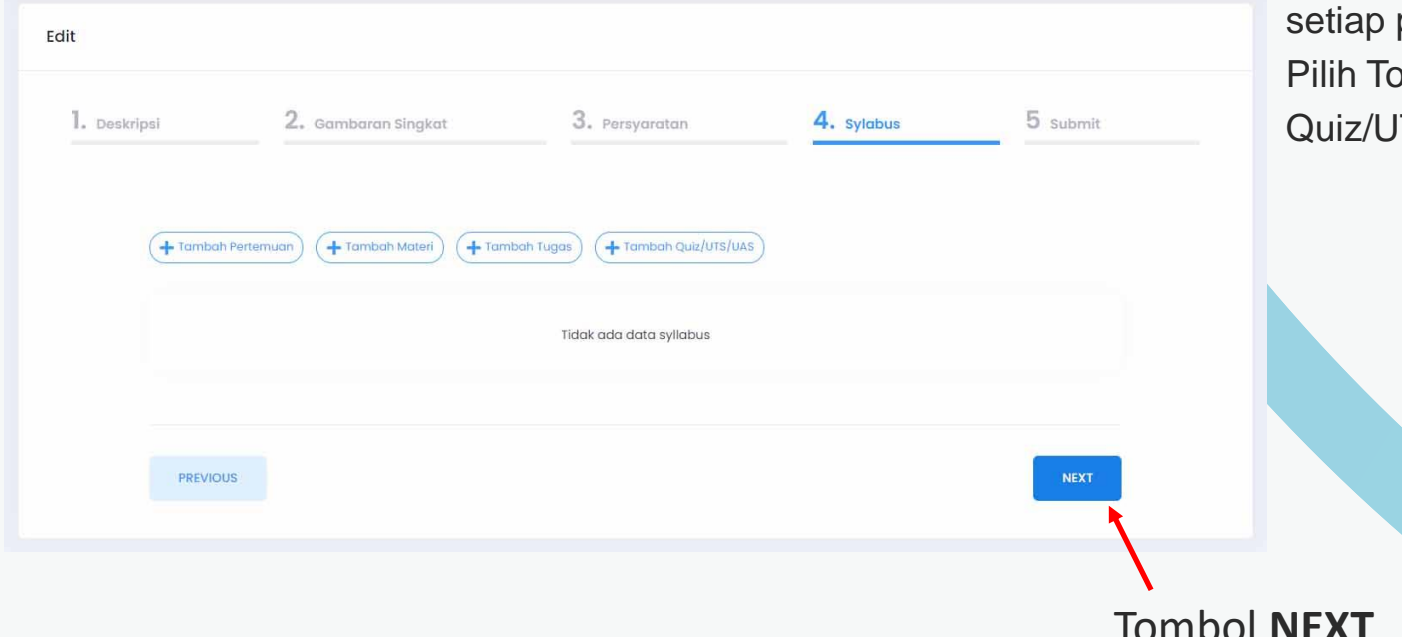

- Pilih tombol **Tambah Pertemuan**: untuk menambahkan Pertemuan/BAB/Minggu pertemuan perkuliahan
- Pilih Tombol **Materi**: untuk menambahkan materi pada setiap pertemuan
- Pilih Tombol **Tugas**: untuk menambahkan Tugas pada pertemuan **Pilih Duiz/UTS/UAS: menambahkan TS/UAS**

Tombol **NEXT**

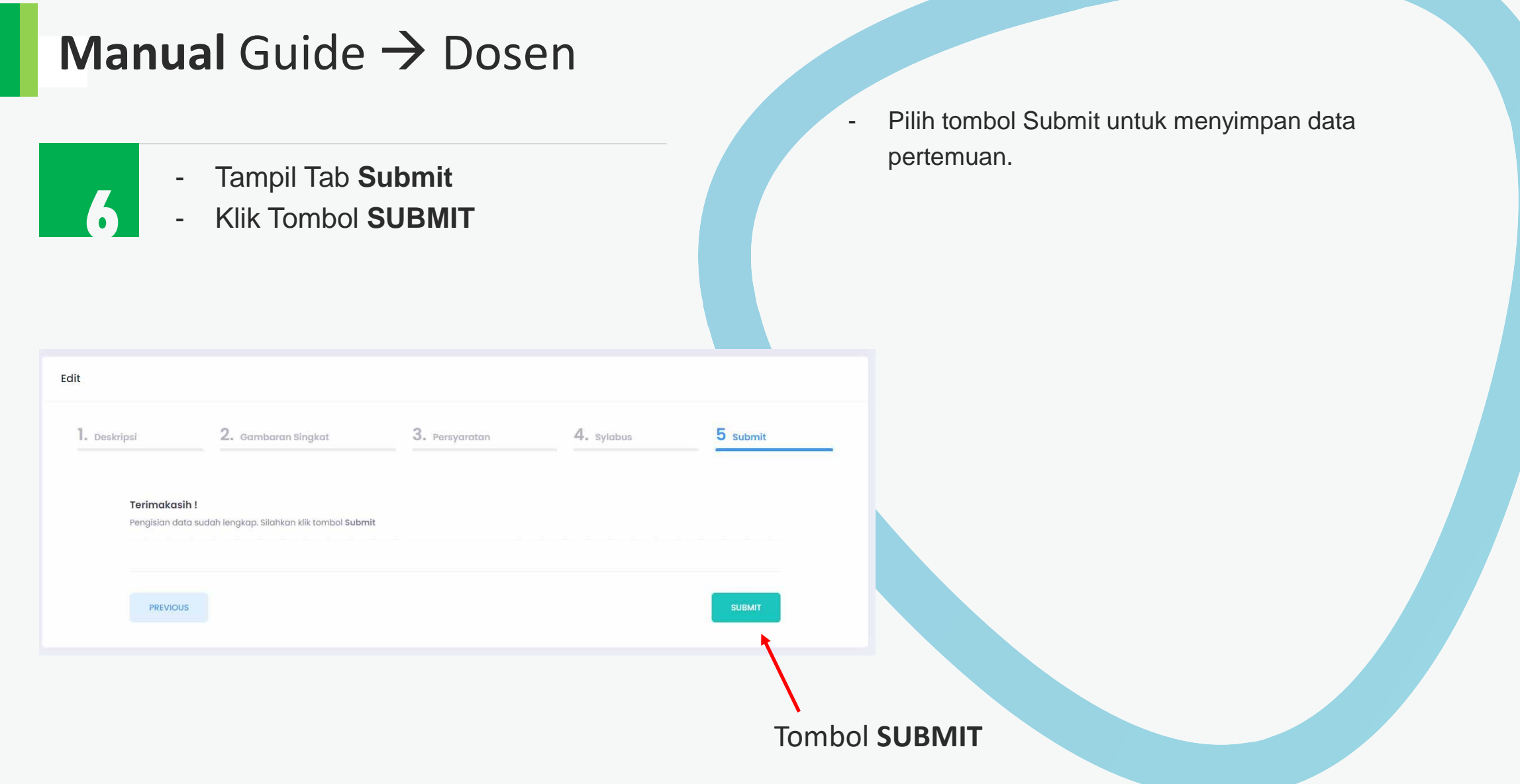

**9**

 $\text{-}$  Pilih menu  $\text{-}$  Course

- Pilih matakuliah yang diampu pada semester yang berjalan

 $\overline{\phantom{a}}$  Klik tombol  $\rightarrow$  **Detail** 

**7**

Semester berjalan Course Tombol **Detail** Jumlah mahasiswa Daftar Course Tahun Ajaran: Semester Genap TA. 2020/2021 Tampilkan 10 + entri Cari: Jml Tindakan **No Tahun Ajaran** Mata Kuliah 11 Program Studi Dosen Pengampu 个 TI. 14 Mahasiswa Tombol **Edit**Semester Genap TA. 2020/2021 Pemrograman IV S-1 Sistem Informasi Ma'mun Johari S.Kom., M.Kom  $\circ$  $\circ$   $\circ$ -1.  $2$ Semester Genap TA. 2020/2021 Pemograman 6 (Game Mobile Application) S-1 Sistem Informasi Ma'mun Johari S.Kom., M.Kom  $\circ$  $\circledcirc$   $\circledcirc$  $\overline{3}$ Semester Genap TA. 2020/2021 Pengelolaan Proyek Sistem Informasi S-1 Sistem Informasi Ma'mun Johari S.Kom., M.Kom  $\circ$ ① 昭  $\times$  1  $\times$ Menampilkan 1 sampai 3 dari 3 entri

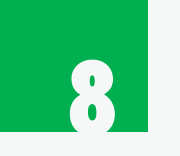

- Akan tampil halaman Detail **Course** Section & Lesson dan Data Nilai

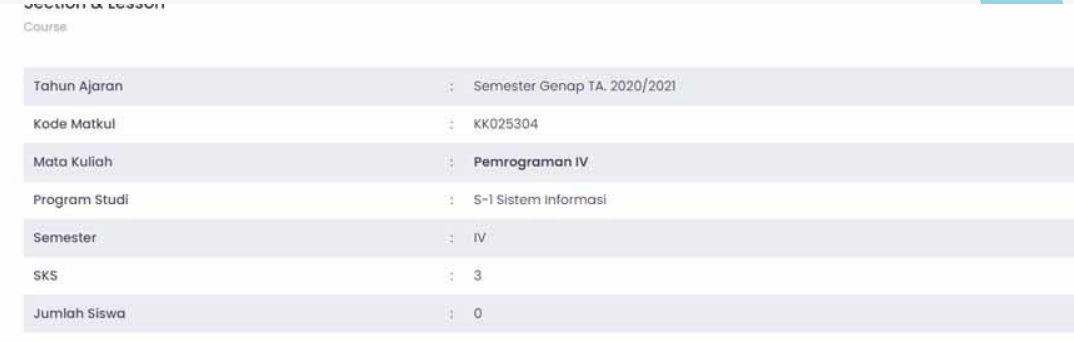

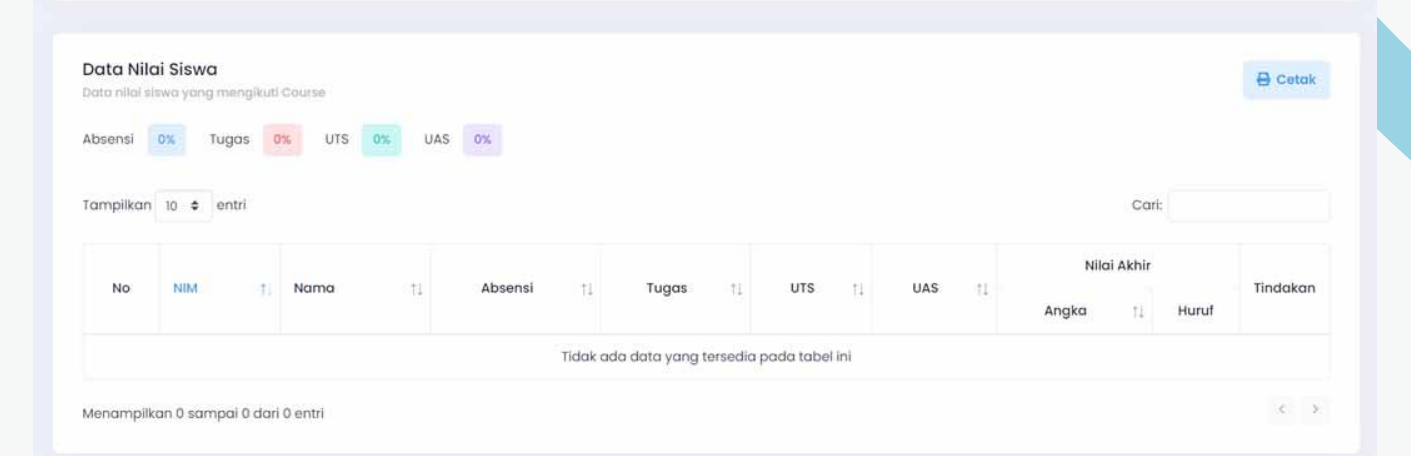

- **Nilai Absen:** otomatis terhitung dari status mahasiswa ketika absen pada setiap pertemuan
- **Nilai Tugas :** diinputkan oleh Dosen untuk setiap Tugas yang dikirimkan
- **Nilai UTS :** diinputkan oleh Dosen untuk setiap hasil UTS yang diikuti
- **Nilai UAS :** diinputkan oleh Dosen untuk setiap hasil UAS yang diikuti

# TERIMA KASIH

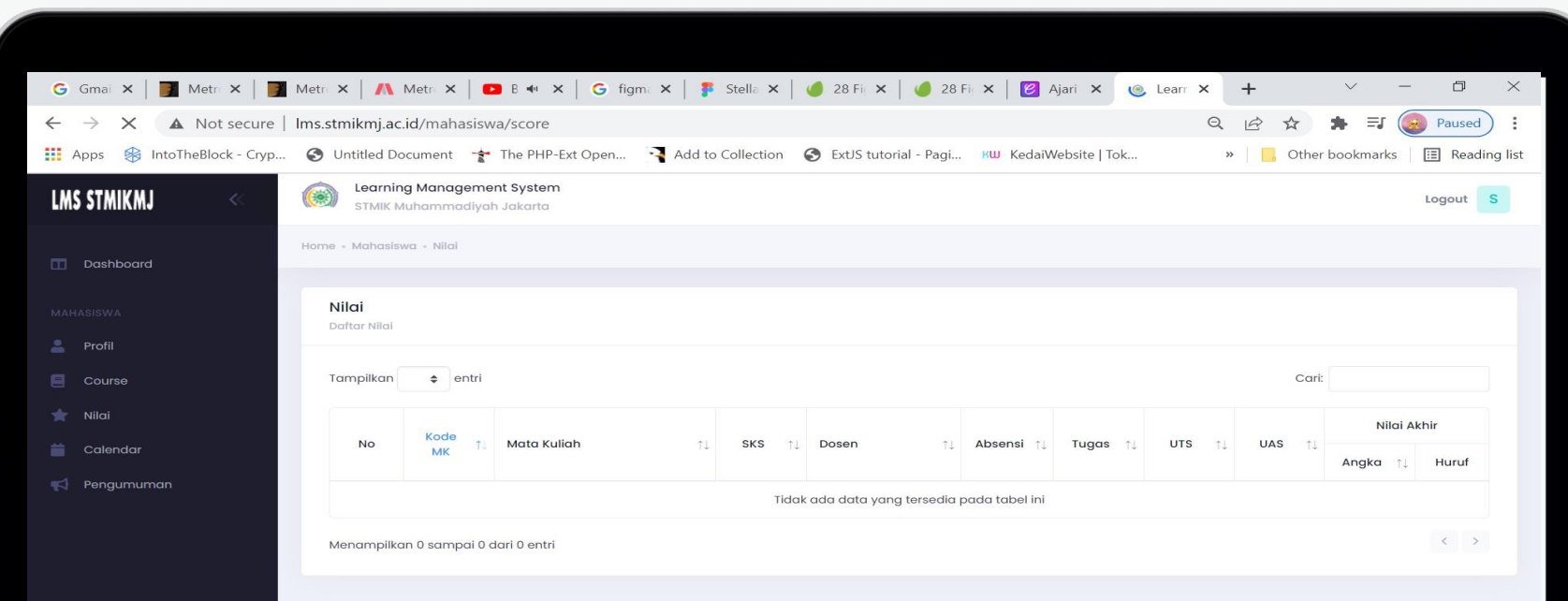

**12**